## **Courier Complete Mobile 2:**

## **Android Instructions**

## **Download the Application**

COURIER COMPLETE MOBILE (CCMOBILE) Our app can be used on any Android and IOS (Apple) device (phone and/or tablets). On your mobile device, please ensure your Wifi and/or cellular data is turned ON before beginning the ccMobile setup.

1. Go to your devices app store (Android is Play Store, and Apple is App Store)

- **a. Android**: [https://play.google.com/store/apps/details?id=com.fc.ccmobilecore&hl=en\\_CA](https://play.google.com/store/apps/details?id=com.fc.ccmobilecore&hl=en_CA)
- **b. Apple:** <https://apps.apple.com/ca/app/courier-complete-mobile-2/id1467790211>
- 2. Download the app. Install & Open when Finished.

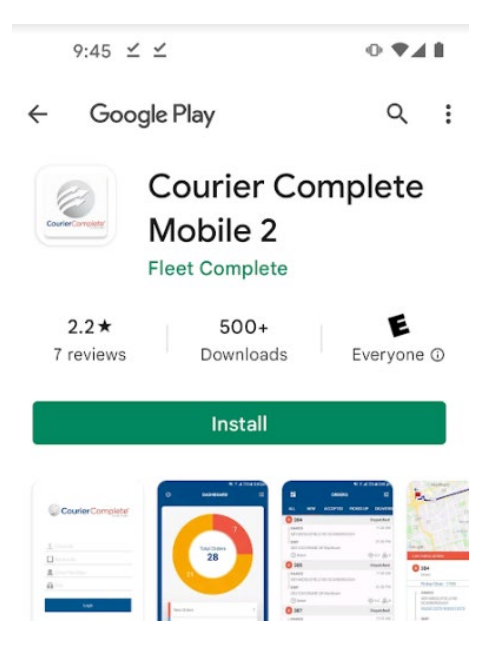

**\*Please note the instructions below were made on an Android device. The Apple/Iphone images will look slightly different. \***

**Courier Complete Mobile 2 - For Android:**

- **Logging in**
- **Accepting an Order**
- **Picking Up an Order**
- **Delivering an Order**
- **Taking a Photo to Verify Order's Delivery**

### **Open the App & Login:**

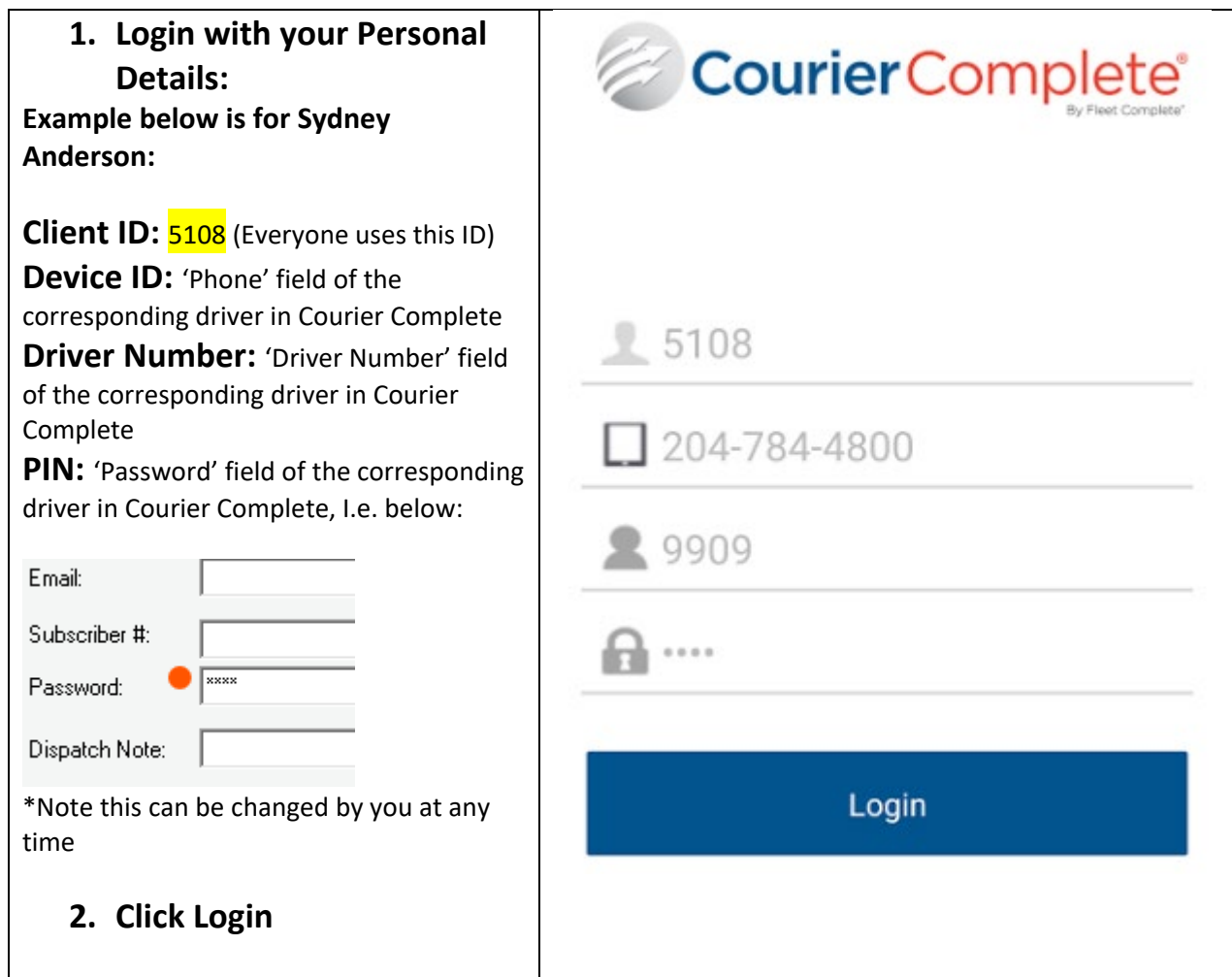

**If you do not know your pin# or any other login information, please email Petra, Fritzie or Rebecca**  $\rightarrow$ 

**[PCoutts@frontierscs.com](mailto:PCoutts@frontierscs.com)**

**[FCocon@frontierscs.com](mailto:FCocon@frontierscs.com)**

**[RWidynowski@frontierscs.com](mailto:RWidynowski@frontierscs.com)**

## **New/Pending Order → to Accept Order:**

### **3. The Screen to the Right will appear**

#### **Definitions for Each Tab:**

**a. New Orders –** orders that have been dispatched but not accepted.

**b. Accepted –** orders that have been accepted and awaiting Pickup.

**c. Picked Up** – orders that have been picked up and awaiting Delivery.

**d. Delivered** – orders that have been delivered.

Click on any of the statuses to bring you to the appropriate list of orders based on the status selected.

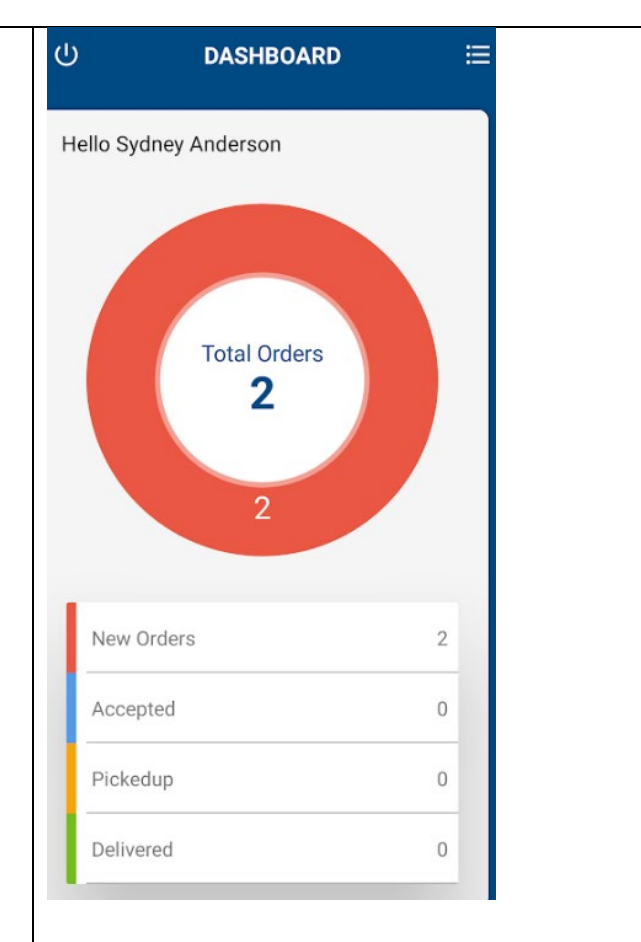

### **4. Order Lists:**

Click into one of the status options. An Order List appears which provides a list of orders within the status selected:

### **i.e. "New Orders"**

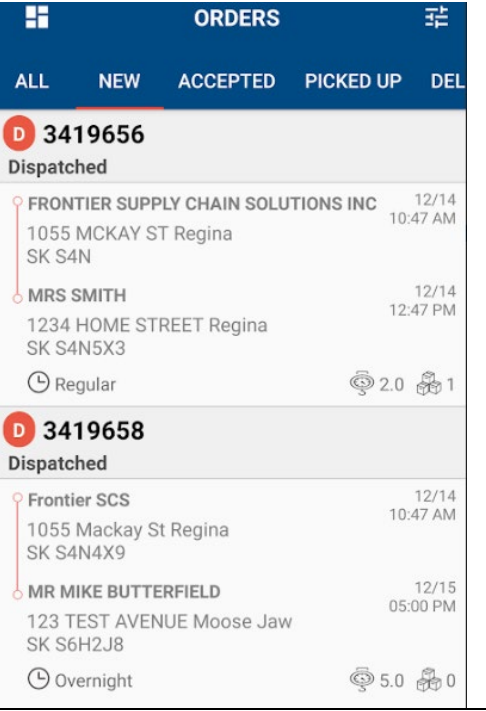

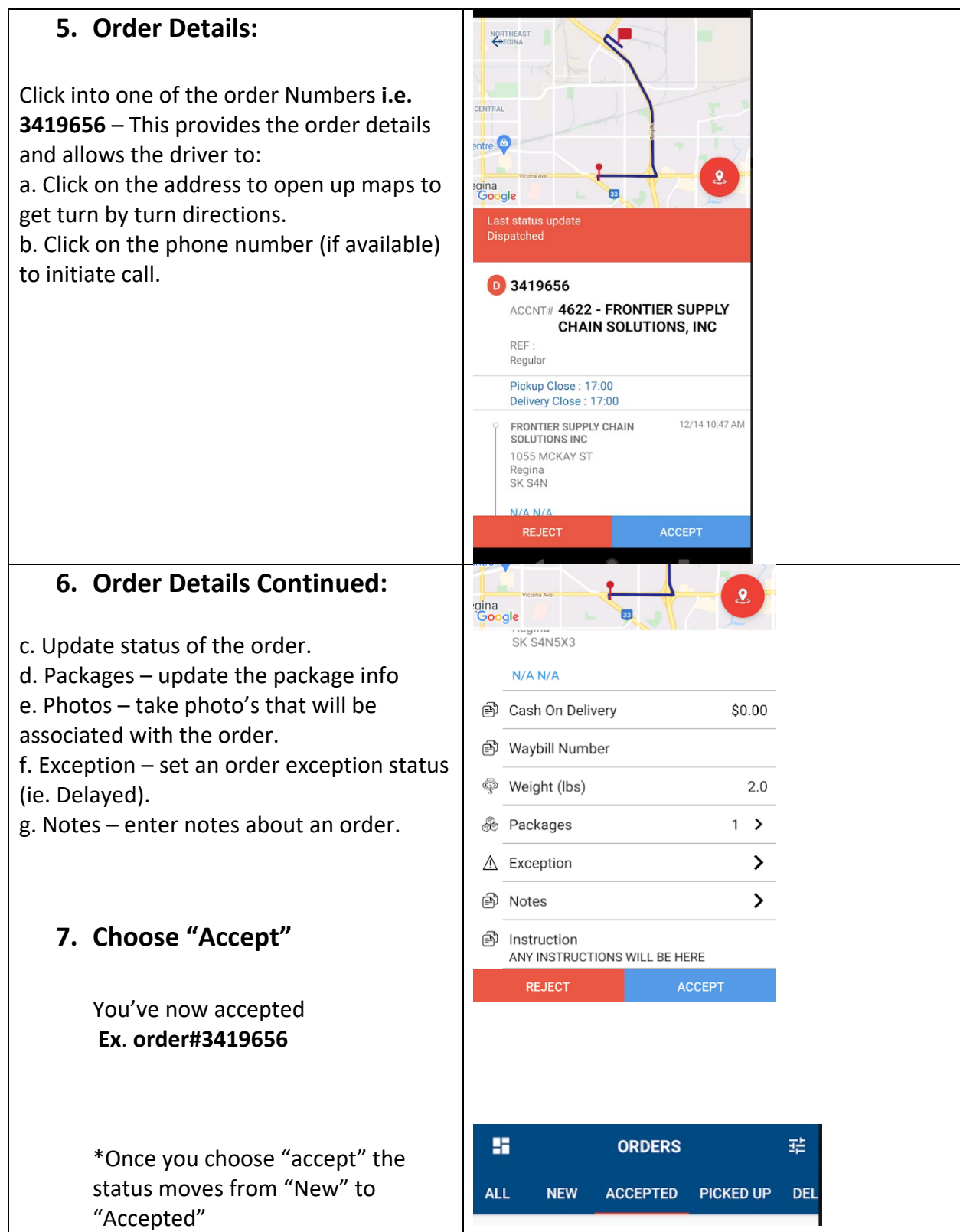

# Accepted  $\rightarrow$  Picking Up the Package

- **8.** Once you Pick-up the Package, select "Pickup" at the bottom of the screen. \*Follow the Map if needed. (by clicking the red location Icon)"
- **9.** Use the barcode scanner beside the PKG # to scan the package.
- **10.**The screen to the right will appear. Click into the text field beside "barcode" and the scanner will appear.
- **11.**Once the code is scanned, it will beep and log the barcode. Click save.
- **12.** Package will "update", then choose Pick-up again.

\*Notice the Status moves from Accepted to Picked Up

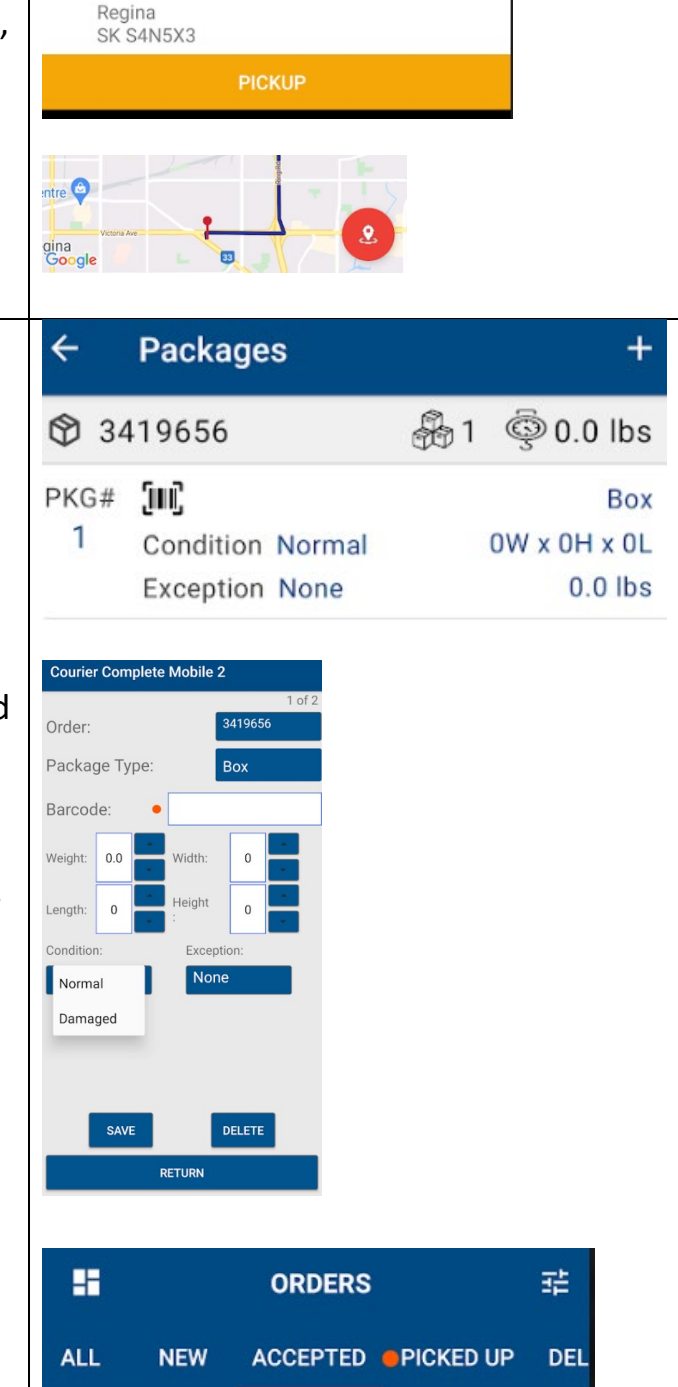

## **Picked up to Delivering the Package**

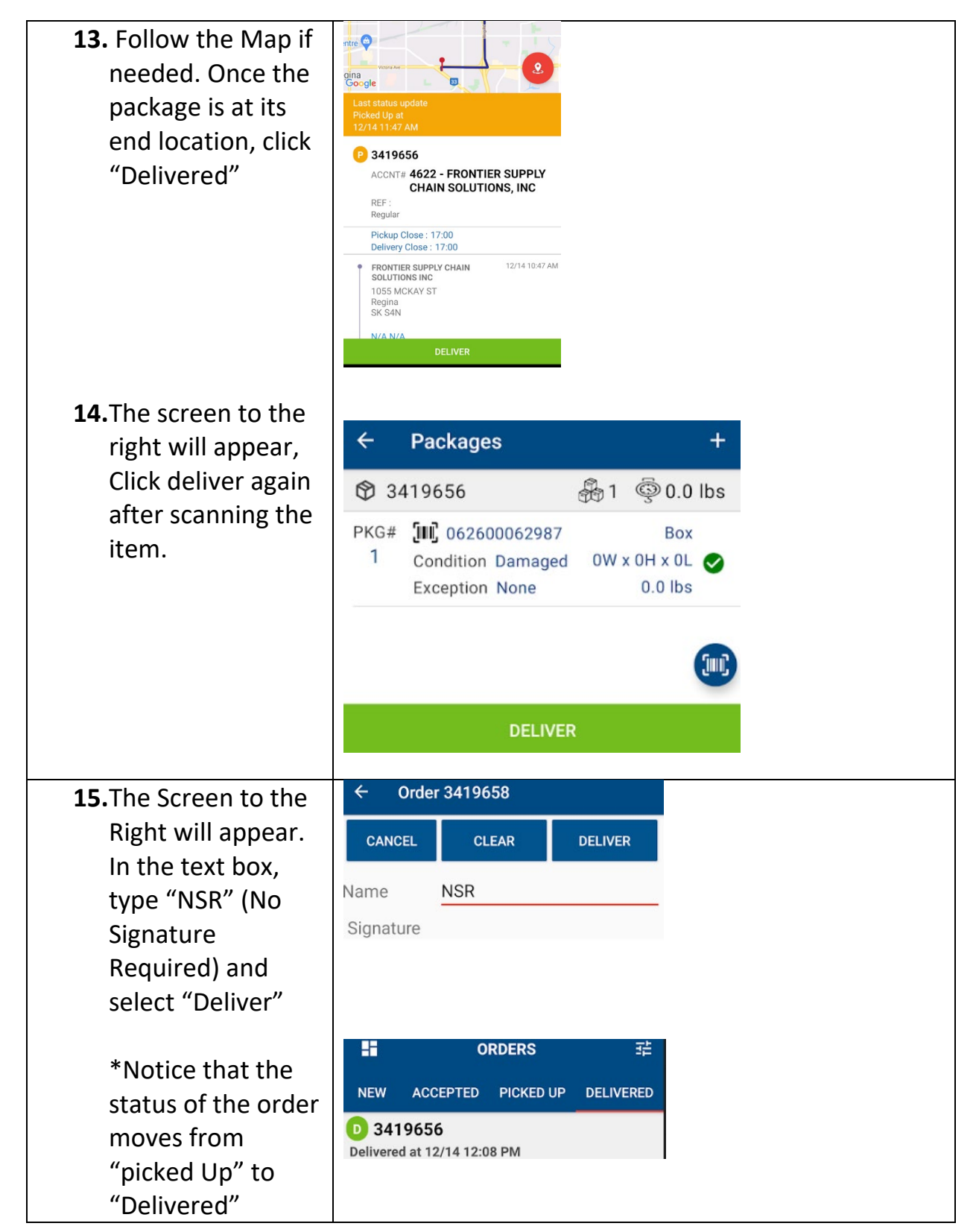

# Delivered → Take a Photo to Verify the package's delivery.

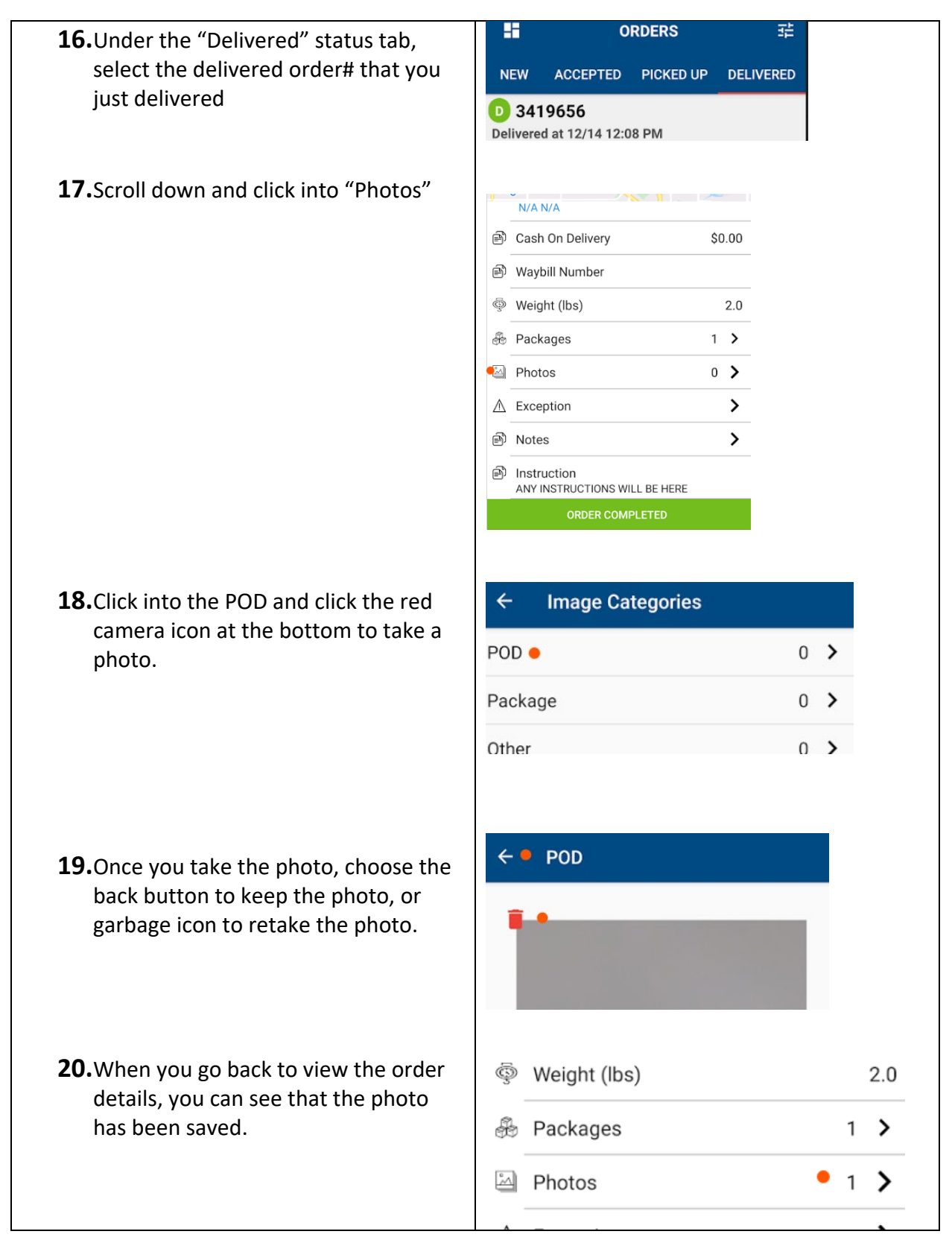